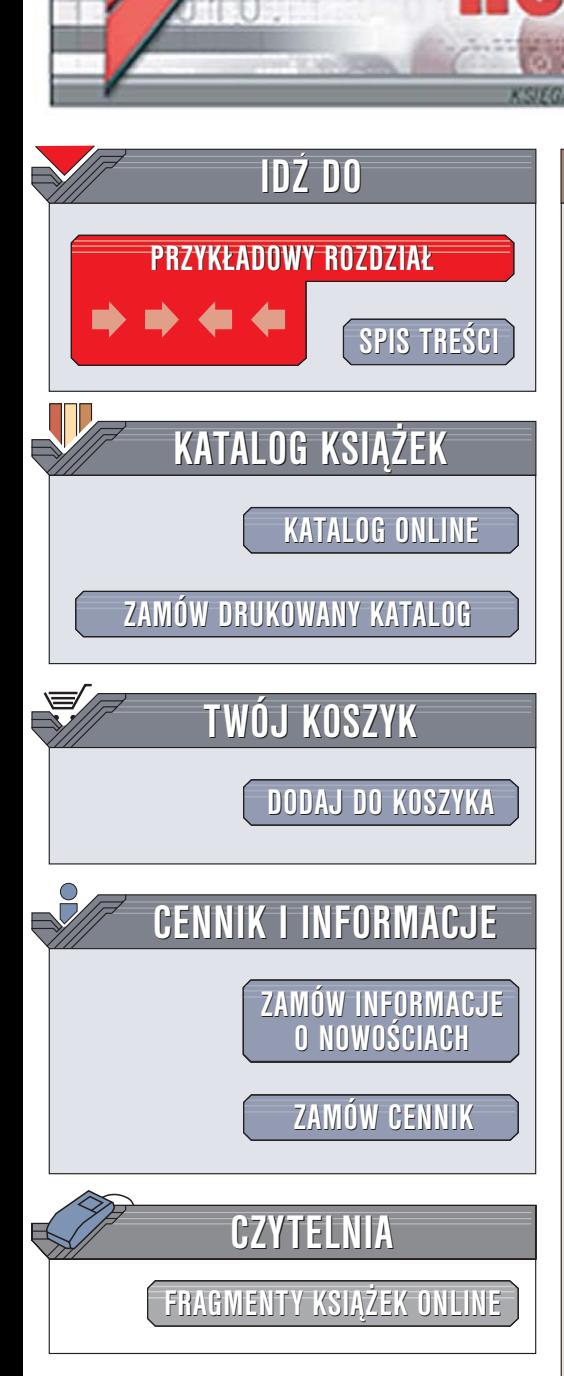

Wydawnictwo Helion ul. Chopina 6 44-100 Gliwice tel. (32)230-98-63 [e-mail: helion@helion.pl](mailto:helion@helion.pl)

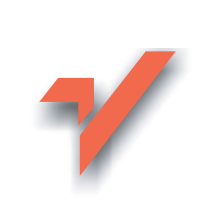

# Adobe Photoshop CS2/CS2 PL. Oficjalny podręcznik

lion. $\nu$ 

Autor: Adobe Creative Team Tłumaczenie: Zbigniew Waśko ISBN: 83-246-0144-9 Tytuł oryginał[u: Adobe Photoshop CS2 Classroom in a Book](http://www.amazon.com/exec/obidos/ASIN/0321321847/helion-20) Format: B5, stron: 504

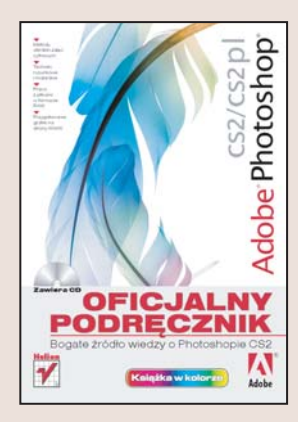

#### Bogate źródło wiedzy o Photoshopie CS2

- Metody obróbki zdjeć cyfrowych
- Techniki rysunkowe i malarskie
- Praca z plikami w formacie RAW
- Przygotowanie grafiki na strony WWW

Adobe Photoshop CS2 to kolejna wersja jednego z flagowych produktów firmy Adobe. Producent tradycyjnie już udoskonalił w niej funkcje znane już z poprzednich wersji, ale także dodał wiele nowych. Photoshop CS2 to potężne narzędzie dla wszystkich zajmujących się obróbką i tworzeniem cyfrowych obrazów. Zapoznanie się z samymi tylko nowymi możliwościami może trwać całe tygodnie. O wiele szybciej i efektywniej poznaje się program, wykorzystując go w praktycznych projektach.

Takie projekty znajdziesz w książce "Adobe Photoshop CS2/CS2 PL. Oficjalny podręcznik". Wykonując ćwiczenia zawarte w kolejnych rozdziałach książki, poznasz zasady wykorzystywania Photoshopa do ró¿nych zadañ graficznych. Nauczysz siê korygować cyfrowe zdjęcia, obrabiać "cyfrowe negatywy" – pliki RAW, usuwać z obrazów niepożadane elementy, tworzyć nowe obrazy i przygotowywać projekty do druku. Dowiesz się, jak tworzyć obiekty wektorowe i jakie możliwości oferuje współpracująca z Photoshopem CS2 aplikacja Bridge. Poznasz również metody przygotowywania grafiki na strony WWW za pomoca ImageReady.

- Interfejs użytkownika
- Korzystanie z Adobe Bridge
- Korekcja cyfrowych fotografii
- Techniki zaznaczania elementów obrazu
- Warstwy, maski i kanały
- Obróbka plików RAW za pomocą modułu Camera RAW
- Narzędzia typograficzne
- ścieżki, maski i kształty wektorowe
- Automatyzacja zadañ
- Tworzenie grafiki przeznaczonej na strony WWW

 $-12 - 12$ 

• Kalibracja kolorów

Poznaj i wykorzystaj ogromne możliwości Photoshopa CS2

# <span id="page-1-0"></span>**Spis treści**

### **Wprowadzenie**

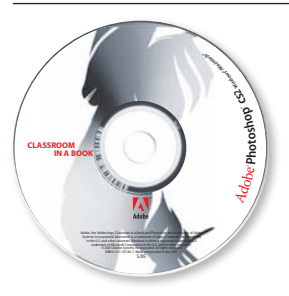

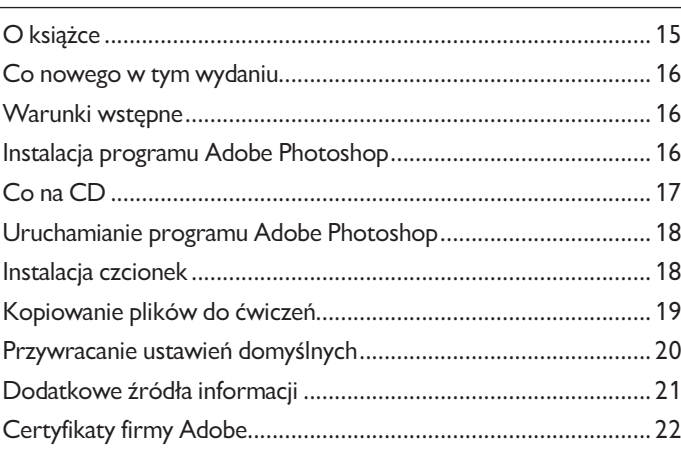

#### **Zapoznanie się z obszarem roboczym 1**

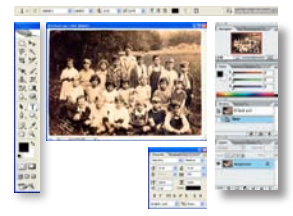

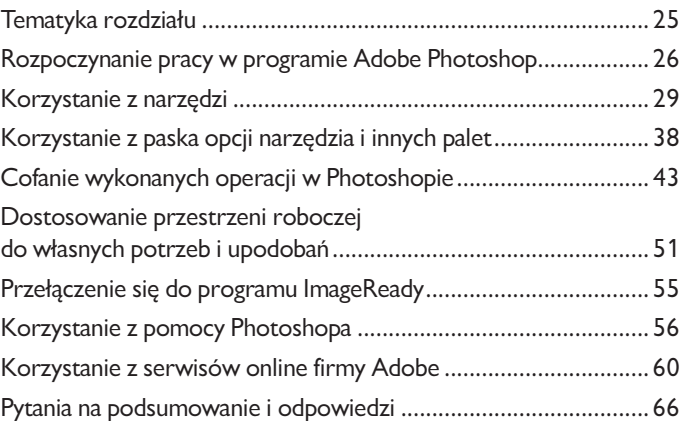

#### **Przeglądarka Adobe Bridge 2**

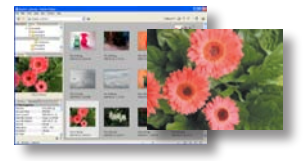

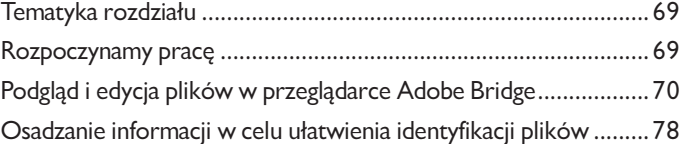

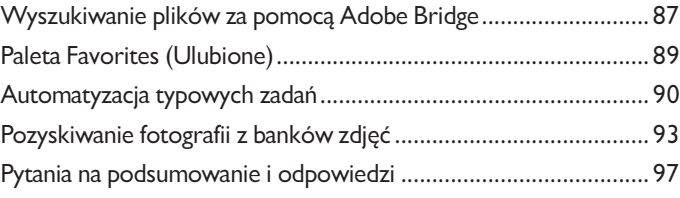

#### **Podstawowa korekta fotografii 3**

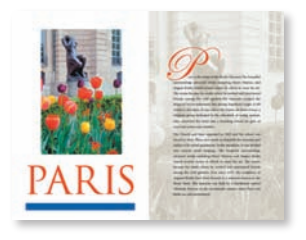

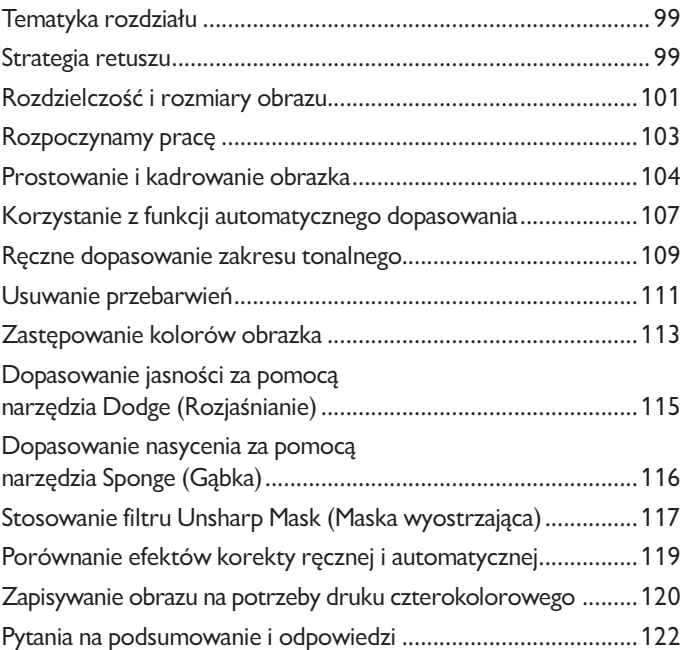

#### **Retuszowanie i naprawianie fotografii 4**

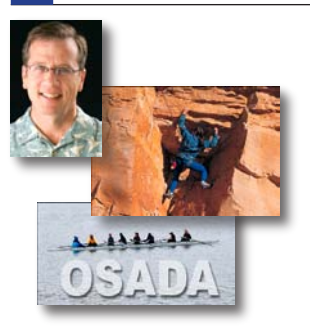

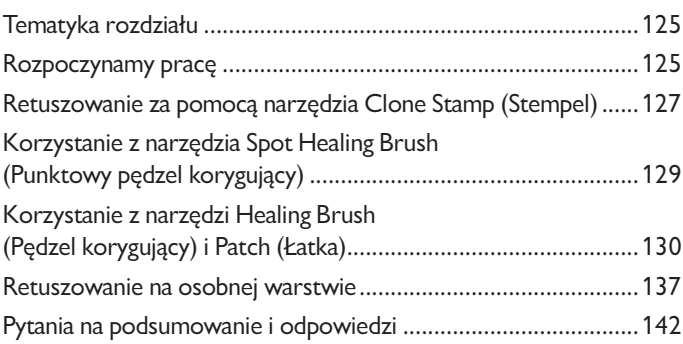

#### **Zaznaczenia 5**

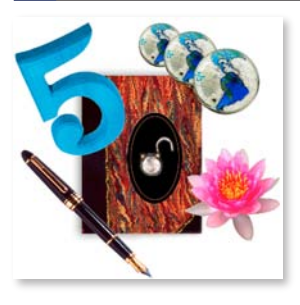

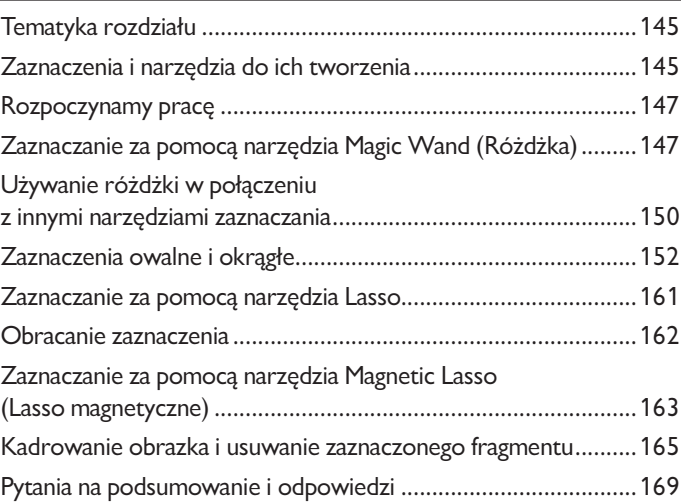

#### **Podstawy pracy na warstwach 6**

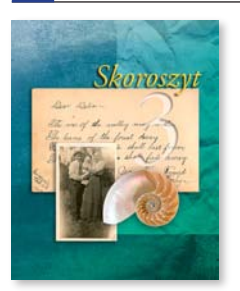

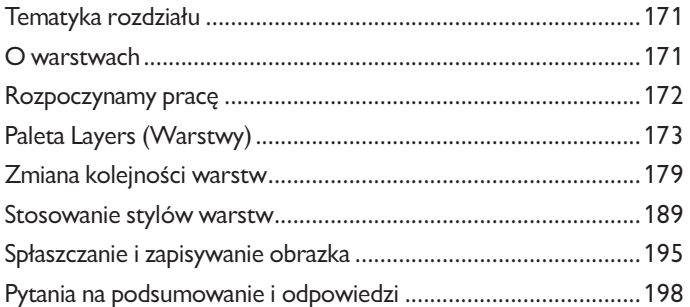

#### **Maski i kanały 7**

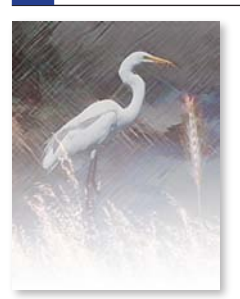

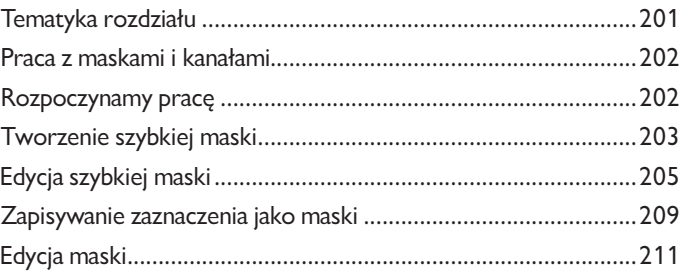

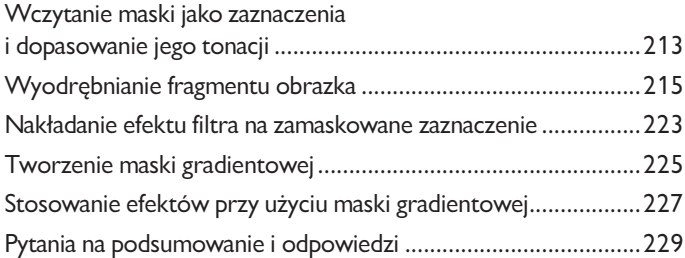

#### **Poprawianie i doskonalenie fotografii cyfrowych 8**

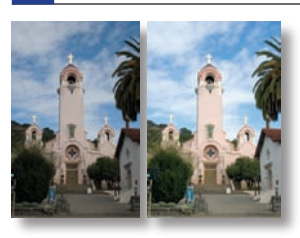

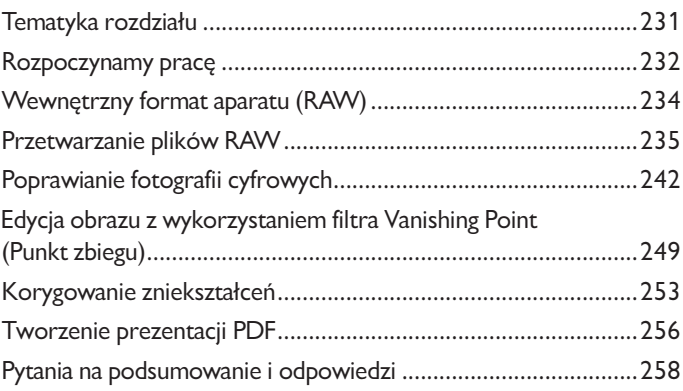

#### **Projekt typograficzny 9**

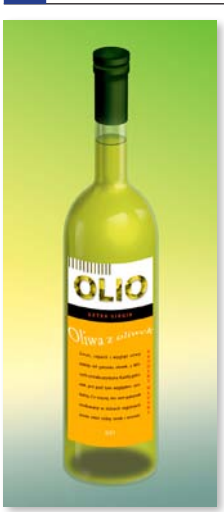

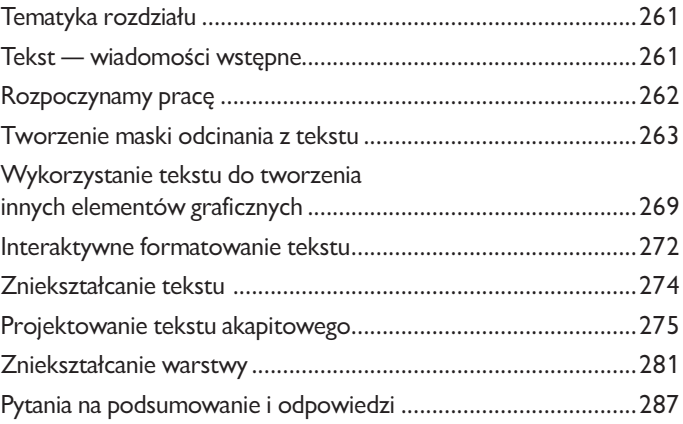

#### **Techniki rysunku wektorowego 10**

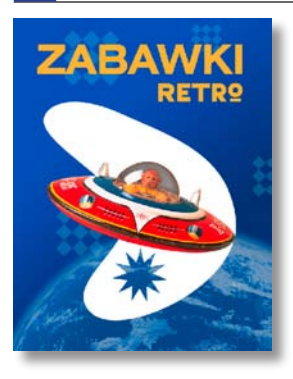

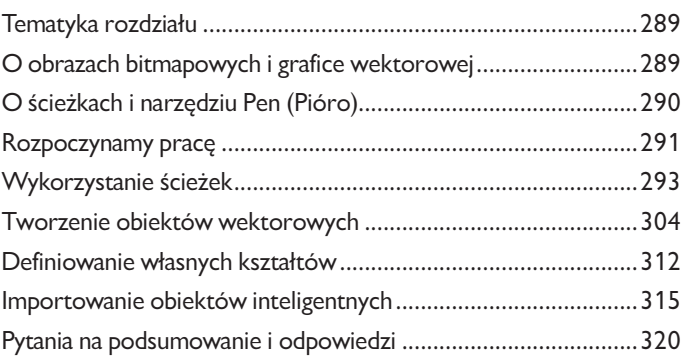

#### **Zaawansowane techniki pracy na warstwach 11**

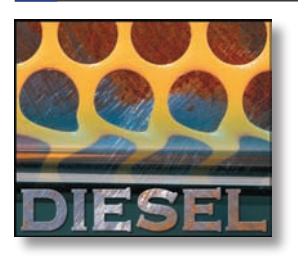

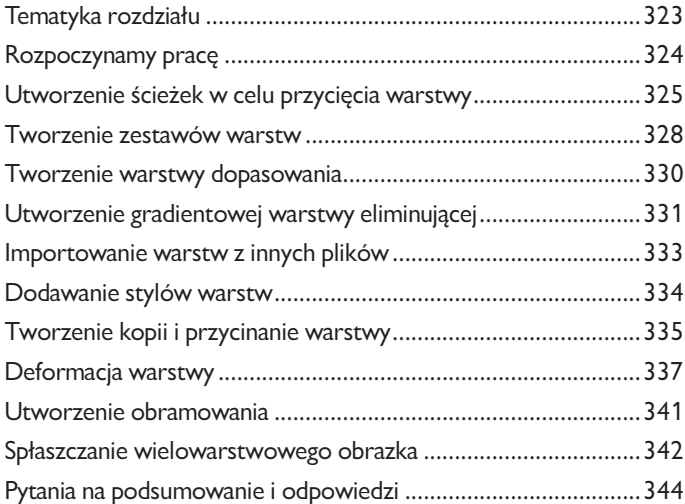

#### **Komponowanie zaawansowane 12**

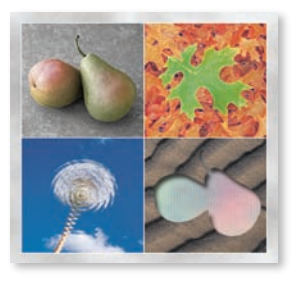

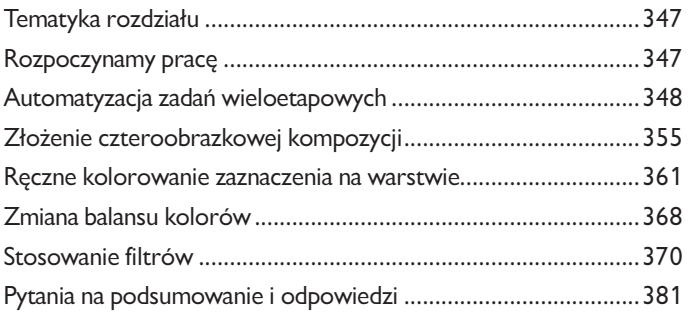

#### **Osadzanie łączy w obrazie 13**

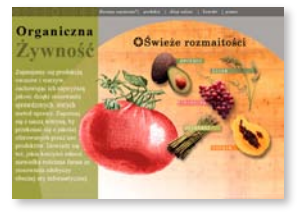

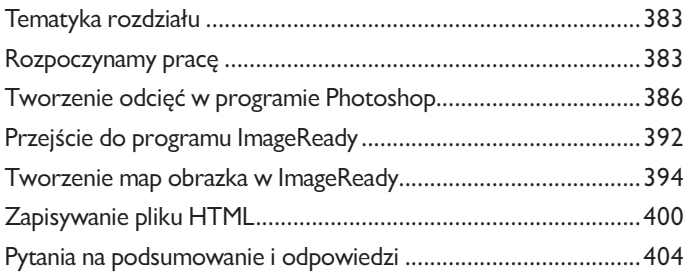

#### **Tworzenie efektów rollover 14**

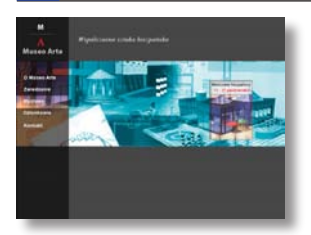

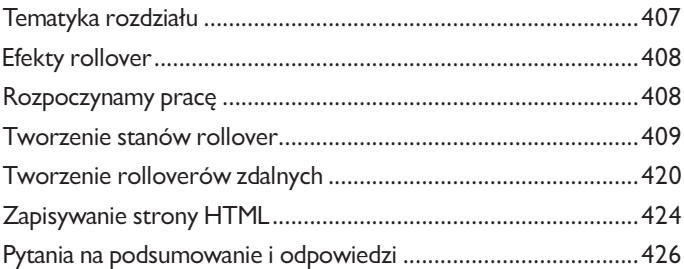

#### **Animacja obrazów GIF 15**

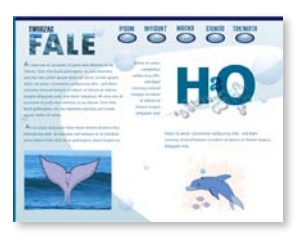

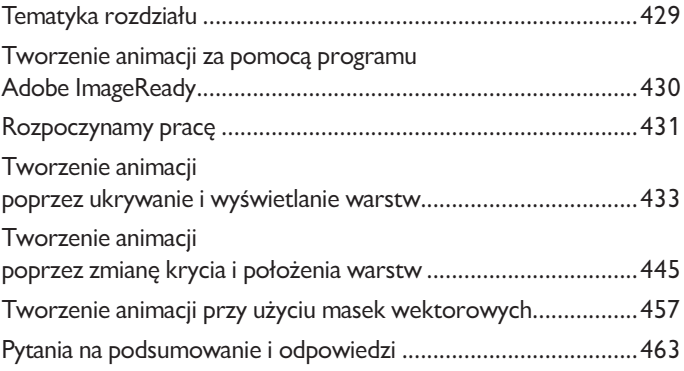

#### **Jak uzyskać zgodność kolorów na ekranie i na wydruku 16**

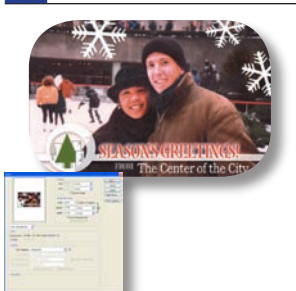

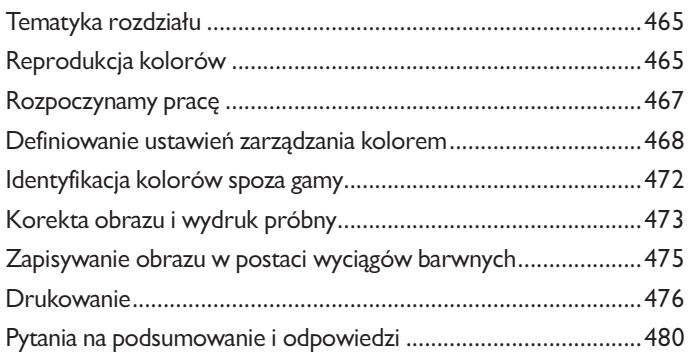

# <span id="page-8-0"></span>**Podstawowa korekta fotografii 3**

# **Tematyka rozdziału**

W tym rozdziale podpowiemy jak:

- dobrać prawidłową rozdzielczość i rozmiar fotografii, •
- wykadrować i wyprostować obrazek, •
- dopasować zakres tonalny obrazu, •
- usunąć przebarwienia za pomocą polecenia *Auto Color* (*Autokolor*), •
- dostosować nasycenie oraz jaskrawość pewnych obszarów fotografii z użyciem narzędzi *Sponge* (*Gąbka*) i *Dodge* (*Rozjaśnianie*), •
- zastosować filtr *Unsharp Mask* (*Maska wyostrzająca*) na zakończenie procesu retuszowania, •
- zapisać plik w formacie, który będzie można wykorzystać w programie do składu publikacji. •

Przyswojenie materiału tego rozdziału zajmie około jednej godziny. Folder z plikami do ćwiczeń z poprzedniego rozdziału można usunąć (jeśli to konieczne) i skopiować w jego miejsce folder *Rozdział03*. Aby przywrócić pierwotne wersje plików, należy ponownie skopiować je z płyty.

## **Strategia retuszu**

Photoshop dostarcza pełny zestaw narzędzi do wykonywania korekt tonalnych i barwnych. Można poprawić jakość kolorów i zakres tonalny, zniekształcone podczas robienia zdjęć lub skanowania. Mamy również możliwość poprawienia niezbyt udanej kompozycji i wyostrzenia całego obrazu.

### **Przygotowanie efektywnej sekwencji zadań**

Większość procesów retuszowania fotografii można podzielić na osiem podstawowych etapów:

- Utworzenie kopii oryginalnego obrazu. Zawsze należy pracować na kopii obrazu. Pozwoli to w razie potrzeby powrócić do pierwotnej wersji. •
- Sprawdzenie jakości skanu i dopasowanie rozdzielczości obrazu do jego przeznaczenia. •
- Wykadrowanie fotografii przycięcie jej do ostatecznej wielkości i ustalenie układu (pionowy, poziomy, itp.). •
- Naprawienie skaz zeskanowanych uszkodzonych fotografii (rys, kurzu, plam itp.). •
- Dopasowanie kontrastu i zakresu tonalnego całej fotografii. •
- Usunięcie w razie potrzeby przebarwień. •
- Dopasowanie kolorystyki i zakresu tonalnego w określonych fragmentach obrazu w celu wydobycia świateł, półcieni, cieni i nasycenia kolorów. •
- Wyostrzenie całego obrazu. •

Wszystkie czynności zazwyczaj wykonuje się w wymienionym wyżej porządku. Inaczej rezultat jednego procesu może spowodować niezamierzone zmiany w innych aspektach obrazu, co będzie wymagało powtórzenia pewnych czynności.

*Uwaga: W dalszej części książki będziemy posługiwać się warstwami dopasowania, które zapewniają dużą elastyczność testowania różnych ustawień korekt bez ryzyka zepsucia oryginału.*

### **Dostosowanie procesu korekty do przeznaczenia fotografii**

Dobór techniki retuszu powinien być w dużym stopniu uzależniony od tego, do jakich celów przeznaczony jest obraz. To, czy przygotowujemy czarnobiałą publikację gazetową, czy pełnokolorową grafikę internetową ma wpływ na wybór odpowiednich parametrów — od rozdzielczości skanowanego materiału wyjściowego po typ zakresu tonalnego i korekty kolorów, których wymaga obraz. Photoshop obsługuje tryb kolorów CMYK wykorzystywany w technikach druku kolorowego, a także tryb RGB oraz inne tryby kolorów stosowane do wyświetlania obrazów na stronach internetowych i urządzeniach przenośnych.

Aby zilustrować zastosowanie technik retuszu, przejdziemy w tym rozdziale przez wszystkie etapy korekty fotografii przeznaczonej do druku w technice offsetowej, w której wszystkie kolory uzyskiwane są z czterech barw podstawowych — niebieskozielonej (*Cyan*), purpurowej (*Magenta*), żółtej (*Yellow*) i czarnej (*Black*).

Więcej informacji na temat trybów kolorów CMYK oraz RGB znaleźć można w rozdziale 16. "Jak uzyskać zgodność kolorów na ekranie i na wydruku".

# **Rozdzielczość i rozmiary obrazu**

Pierwszym etapem retuszowania fotografii w Photoshopie jest sprawdzenie, czy obraz jest we właściwej rozdzielczości. Termin *rozdzielczość* oznacza liczbę małych kwadratów zwanych *pikselami*, które opisują obraz i stanowią o jego szczegółach. Rozdzielczość jest określana przez *wymiary dokumentu* wyrażane liczbą pikseli wzdłuż szerokości i długości obrazu.

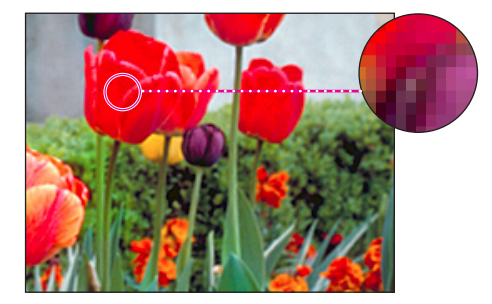

*Piksele na fotografii*

W grafice komputerowej występują różne typy rozdzielczości.

Liczba pikseli przypadająca na jednostkę długości obrazu jest zwana *rozdzielczością obrazu* i jest zazwyczaj mierzona w *pikselach na cal* (*ppi*, ang. *pixels per inch*). Obrazy o wysokiej rozdzielczości składają się z większej liczby pikseli (i dlatego rozmiar pliku jest większy) niż obraz o tych samych rozmiarach w niskiej rozdzielczości. Obrazy w Photoshopie mogą być w wysokiej rozdzielczości (300 ppi lub wyższej) aż do niskiej (72 ppi lub 96 ppi).

Liczba pikseli na jednostkę długości monitora jest rozdzielczością monitora, mierzoną zazwyczaj w pikselach na cal (ppi). Piksele obrazu są bezpośrednio tłumaczone na piksele monitora. W Photoshopie, jeśli rozdzielczość obrazu jest wyższa niż rozdzielczość monitora, obraz wyświetlony na ekranie będzie większy niż na wydruku. Jeśli na przykład wyświetlimy obrazek w rozdzielczości 144 ppi o wymiarach 1 cal x 1 cal na ekranie o rozdzielczości 72 ppi, obrazek wypełni obszar ekranu o wymiarach 2 cale x 2 cale.

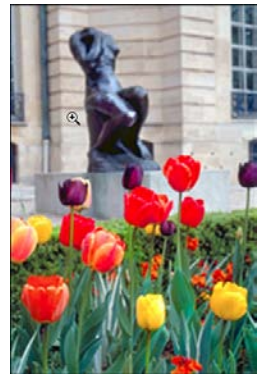

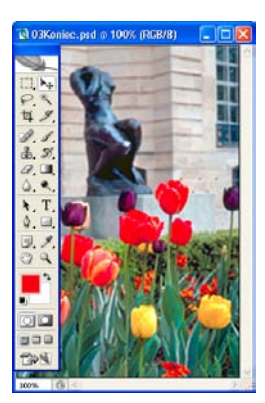

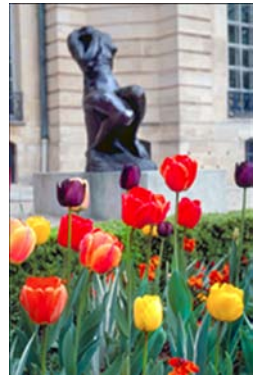

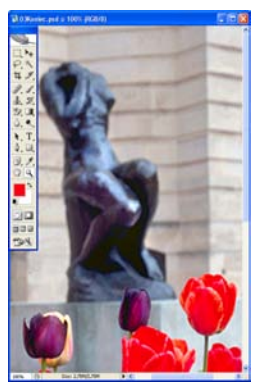

*rozdzielczość 72 ppi, rozmiar pliku 364,5KB*

*Obrazek 4 cale x 6 cali, 100% widok na ekranie 100% widok na ekranie Obrazek 4 cale x 6 cali, rozdzielczość 200 ppi, rozmiar pliku 2,75MB*

*Uwaga: Istotne jest zrozumienie, co oznacza "widok 100%" na ekranie. W takim widoku 1 piksel obrazu = 1 pikselowi monitora. Jeśli rozdzielczość wyświetlanego obrazu nie jest dokładnie taka sama jak rozdzielczość monitora, rozmiar obrazu na ekranie może być większy lub mniejszy niż rozmiar tego samego obrazu na wydruku.*

Liczba kropek atramentu tworzonych przez drukarkę na calu papieru jest *rozdzielczością druku*  lub inaczej *rozdzielczością wyjściową*. Oczywiście wyższa rozdzielczość drukarki w połączeniu z wyższą rozdzielczością obrazu zazwyczaj daje najlepszą jakość. Właściwa rozdzielczość dla drukowanych obrazów zależy od rozdzielczości drukarki oraz od tzw. *liniatury* mierzonej w liniach na cal (*lpi*, ang. *lines per inch*) stanowiącej gęstość rastrów półtonalnych używanych w procesie druku.

Należy pamiętać, że wyższa rozdzielczość obrazu to większy rozmiar pliku, a zatem dłuższy czas potrzebny na ściągnięcie takiego pliku z sieci.

*Uwaga: Aby określić rozdzielczość obrazu dla fotografii w tym rozdziale, użyliśmy reguły z grafiki komputerowej stosowanej podczas przygotowania kolorowych lub czarnobiałych obrazów przeznaczonych do komercyjnych wydruków. Skanujemy w rozdzielczości będącej 1,5 lub 2-krotnością liniatury wykorzystywanej przez maszynę drukarską. Ponieważ czasopismo, w którym zamieszczony zostanie obrazek, będzie drukowane z użyciem liniatury 133 lpi, obrazek został zeskanowany w rozdzielczości 200 ppi (133 x 1,5).*

Pełne informacje na temat rozdzielczości i rozmiarów obrazu znaleźć można w pomocy programu Photoshop.

### **Rozpoczynamy pracę**

Obrazek, który wykorzystamy w tym ćwiczeniu, jest zeskanowaną fotografią. Przygotujemy obraz do umieszczenia go na stronie fikcyjnego magazynu składanego w programie Adobe InDesign. Ostateczny rozmiar obrazka powinien wynosić 2 cale x 3 cale (ok. 5,1 cm x 7,6 cm).

Prace rozpoczniemy od porównania oryginalnego skanu z ostateczną wersją obrazu.

Uruchom program Photoshop i zaraz potem, aby przywrócić domyślne ustawienia programu, przytrzymaj wciśniętą kombinację klawiszy *Ctrl+Alt+Shift* (Windows) lub *Command+Option +Shift* (Mac OS) (zob. podrozdział "Przywracanie ustawień domyślnych" na stronie 20). **1.**

W oknie komunikatu, który pojawi się na ekranie, kliknij przycisk *Yes* (*Tak*), aby zatwier-**2.** dzić przywrócenie domyślnych ustawień, a następnie *Close* (*Zamknij*) w celu zamknięcia ekranu powitalnego.

3. Na pasku opcji kliknij przycisk Go to Bridge (Przejdź do programu Bridge) **18.** aby otworzyć przeglądarkę Adobe Bridge.

Na palecie *Favorites* (*Ulubione*) kliknij pozycję *Rozdziały*, a następnie w polu z miniaturami **4.** kliknij dwukrotnie folder *Rozdział03*, aby zobaczyć jego zawartość.

5. Powiększ rozmiary miniatur, aby móc dokładnie przyjrzeć się zawartości plików, i porównaj *03Start.psd* z *03Koniec.psd*.

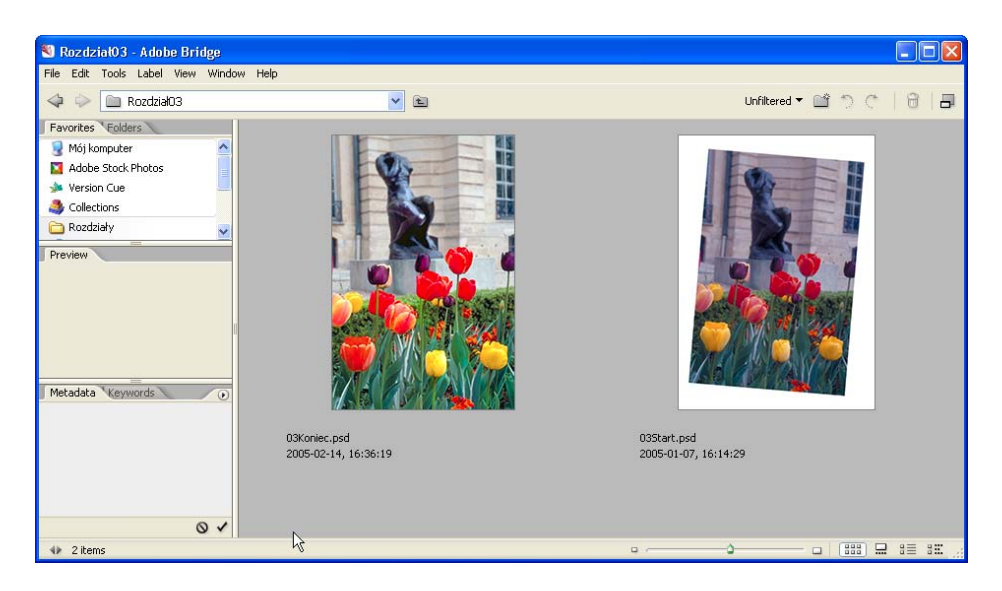

Kolory obrazu *03Start.psd* są trochę przytłumione i zawierają czerwone zabarwienie, skan jest przekrzywiony, a jego wymiary są większe niż potrzebne w publikacji. Wspomniane niedoskonałości poprawimy w tym rozdziale dzięki technikom Photoshopa.

**6.** Kliknij dwukrotnie miniaturę 03Start.psd, aby otworzyć ten plik w Photoshopie.

Z menu *File* (*Plik*) Photoshopa wybierz polecenie *Save As* (*Zapisz jako*) i zapisz plik pod **7.** nazwą *03Roboczy.psd*.

Warto pamiętać o zasadzie, że gdy dokonujemy trwałych zmian w pliku obrazu, najmądrzej jest pracować na kopii, a nie na oryginale. Dzięki temu w razie jakichkolwiek problemów zawsze można będzie rozpocząć pracę od początku, tworząc nową kopię oryginalnego pliku.

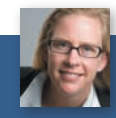

*Julieanne Kost jest w firmie Adobe oficjalną ewangelistką Photoshopa*

#### Porady ewangelistki Photoshopa

#### **> Wskazówki dotyczące narzędzia** *Crop Tool* **(***Kadrowanie***)**

Oto dwa mało znane, ale mające duże znaczenie zastosowania narzędzia *Crop Tool* (*Kadrowanie*) (*C*):

• Powiększanie obszaru obrazka. Po otwarciu obrazka w Photoshopie powiększ rozmiary okna obrazka tak, aby pojawiła się wokół niego pusta szara przestrzeń. Następnie, wykorzystując narzędzie *Crop Tool* (*Kadrowanie*), utwórz ramkę kadrującą. Przeciągnij uchwyty tej ramki poza obszar obrazka i zatwierdź kadrowanie, naciskając klawisz *Enter* (Windows) lub *Return* (Mac OS). Dodatkowy obszar obrazka zostanie wypełniony kolorem tła.

• Kadrowanie jednego obrazka zgodnie z rozmiarami innego. Otwórz oba obrazki w Photoshopie i uaktywnij ten, który ma wzorcowe rozmiary. Wybierz narzędzie *Crop Tool* (*Kadrowanie*) i kliknij przycisk *Front Image* (*Pierwszy plan*) na pasku opcji. Szerokość, wysokość i rozdzielczość wzorcowego obrazu zostaną wpisane w odpowiednie pola na pasku opcji. Przejdź do obrazka, który ma być kadrowany, i przeciągnij kursor kadrowania — proporcje kadru będą zachowane, a po zatwierdzeniu jego rozmiary i rozdzielczość zostaną dopasowane do obrazka wzorcowego.

## **Prostowanie i kadrowanie obrazka**

Do wyprostowania i przeskalowania fotografii, tak by idealnie wpasowała się w miejsce dla niej przeznaczone, użyjemy narzędzia *Crop* (*Kadrowanie*) . Można użyć albo narzędzia *Crop* (*Kadrowanie*), albo polecenia *Crop* (*Kadruj*). Obydwa działają tak samo — trwale usuwają wszystkie piksele znajdujące się poza ramką kadrowania.

Wybierz z przybornika narzędzie *Crop* (*Kadrowanie*). Następnie na pasku opcji narzędzia **1.** (u góry obszaru roboczego) wpisz wymiary (w calach) ostatecznej wersji obrazu: w polu *Width* (*Szerokość*) wpisz 2 in, a w polu *Height* (*Wysokość*) 3 in.

#### ADOBE PHOTOSHOP CS2/CS2 PL **105** Oficjalny podręcznik

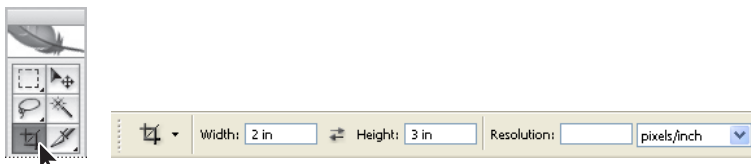

Narysuj ramkę kadrowania wokół obrazka. Nie martw się tym, czy cały obrazek został ujęty, **2.** ponieważ ramkę dopasujemy później.

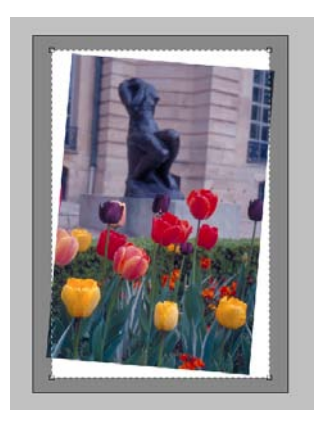

Podczas przeciągania wskaźnika ramka będzie miała zdefiniowane wcześniej proporcje (2 x 3). Po zwolnieniu przycisku myszki obszar na zewnątrz ramki zostanie przysłonięty, a na pasku opcji narzędzia wyświetlane zostaną opcje dotyczące wyglądu przysłoniętego obszaru.

Sprawdź, czy pole *Perspective* (*Perspektywa*) na pasku opcji narzędzia *nie* jest zaznaczone. **3.**

W oknie obrazka przesuń wskaźnik poza ramkę kadrowania, tak by przyjął wygląd zakrzy-**4.**wionej podwójnej strzałki ". Przeciągnij wskaźnik zgodnie z ruchem wskazówek zegara i obróć lekko, by krawędź ramki była równoległa do krawędzi okna obrazka.

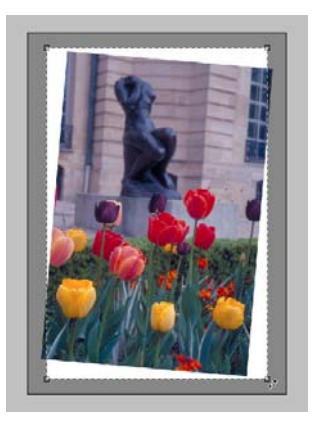

Umieść wskaźnik wewnątrz ramki i przeciągnij ją, tak by objęła wszystkie elementy obrazka, **5.** które powinny zostać zachowane dla jak najlepszego efektu artystycznego. Jeśli trzeba, możesz również dopasować rozmiar ramki przeciągając uchwyty w jej narożnikach.

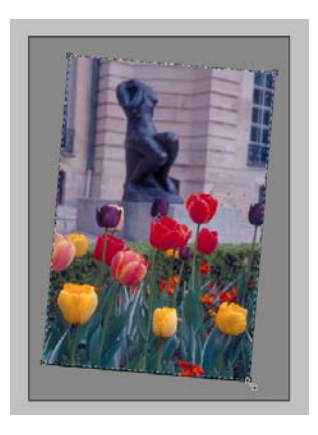

Naciśnij klawisz *Enter* (Windows) lub *Return* (Mac OS). Fotografia zostanie wykadrowana **6.**i wyprostowana; przycięta zgodnie z przeznaczeniem, wypełni teraz całe okno obrazka.

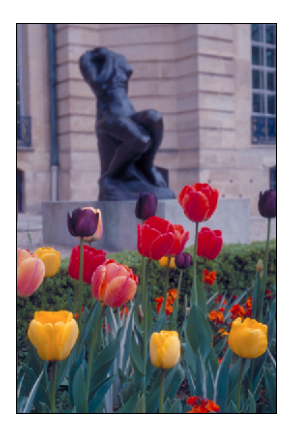

*Można użyć także polecenia Image/Trim (Obrazek/Przycięcie) i przyciąć obszar obramowania wokół krawędzi obrazu w oparciu o przeźroczystość lub kolor krawędzi.*

Z menu *File* (*Plik*) wybierz polecenie *Save* (*Zapisz*) i zapisz efekt pracy. **7.**

## **Korzystanie z funkcji automatycznego dopasowania**

Photoshop zawiera kilka bardzo efektywnych funkcji automatyzacji pracy, które pozwalają korygować fotografie przy niewielkim wysiłku ze strony użytkownika. Często są one wystarczającym narzędziem do skorygowania niepoprawności w obrazie, z jakimi możemy się zetknąć. Jeśli jednak zależy nam na lepszej kontroli nad wynikami przekształceń, możemy zagłębić się w bardziej techniczne funkcje i opcje korekty dostępne w Photoshopie.

Ale na dobry początek wypróbujemy metody automatycznego dopasowania dla rozjaśnienia kolorów obrazu, który jest przedmiotem tego ćwiczenia. Następnie dokonamy ręcznej korekty drugiej kopii przykładowej fotografii.

Obraz po wykadrowaniu w poprzednim ćwiczeniu powinien był zostać zapisany. Jeśli go nie **1.** zapisałeś, zrób to teraz (polecenie *File/Save* (*Plik/Zapisz*)).

Z menu *File* (*Plik*) wybierz polecenie *Save As* (*Zapisz jako*) i zapisz kopię poprzedniego pliku **2.** pod nazwą *03Auto.psd.*

Z menu *Image* (*Obrazek*) wybierz polecenie *Adjustments/Auto Color* (*Dopasuj/Autokolor*). **3.**

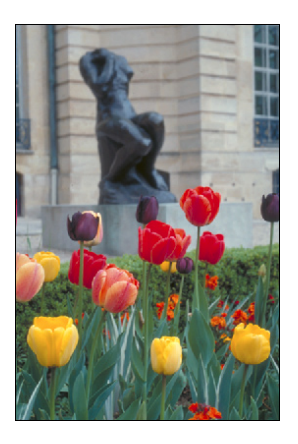

 Ponownie z menu *Image/Adjustments* (*Obrazek/Dopasuj*) wybierz polecenie *Shadow/ Hightlight* (*Cień/Światło*). **4.**

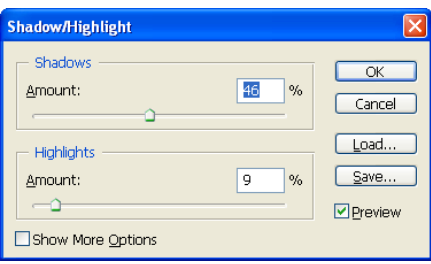

W oknie *Shadow/Highlight* (*Cień/Światło*) ustawiaj suwaki *Hightlights* (*Światło*) i *Shadows* **5.**(*Cień*) tak długo, aż uznasz, że obrazek wygląda dobrze. Opcja *Preview* (*Podgląd*) powinna być zaznaczona, dzięki czemu efekty wprowadzanych zmian będą od razu widoczne na obrazie.

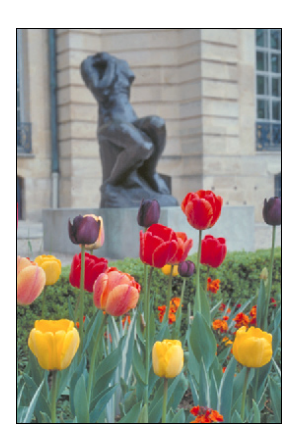

Kliknij przycisk *OK* i zamknij okno, a następnie wybierz polecenie *File/Save* (*Plik/Zapisz*). **6.**

Zamknij plik *03Auto.psd*. Wybierz polecenie *File/Open Recent* (*Plik/Otwórz ostatnie*) i wybierz **7.** z listy plik *03Roboczy.psd*.

## **Ręczne dopasowanie zakresu tonalnego**

Zakres tonalny obrazu reprezentuje poziom *kontrastu* lub szczegółów w obrazie i jest określany przez rozkład pikseli w obrazie w zakresie od najciemniejszych (czarnych) do najjaśniejszych (białych). Skorygujemy teraz kontrast fotografii wykorzystując polecenie *Levels* (*Poziomy*).

W tym ćwiczeniu użyjemy wykresu w oknie *Levels* (*Poziomy*), który reprezentuje zakres wartości tonalnych (od cieni do świateł). Wykres zawiera punkty kontrolne, przesuwając które można dopasować cienie, światła i półcienie (współczynnik gamma) obrazu. Wspomnimy również o palecie *Histogram* (*Histogram*) zawierającej wykres histogramu. Jeżeli naszym celem nie jest stworzenie jakiegoś efektu specjalnego, idealny histogram rozciąga się przez całą szerokość wykresu, a jego środkowa część ma prawie jednakowe wierzchołki i przewężenia reprezentujące adekwatne dane o pikselach półcieni.

Z menu *Window* (*Okno*) wybierz polecenie *Histogram* (*Histogram*) lub kliknij zakładkę *Histo-***1.** *gram* (*Histogram*) w grupie palety *Navigator* (*Nawigator*). Z menu palety wybierz opcję *Expanded View* (*Widok rozszerzony*).

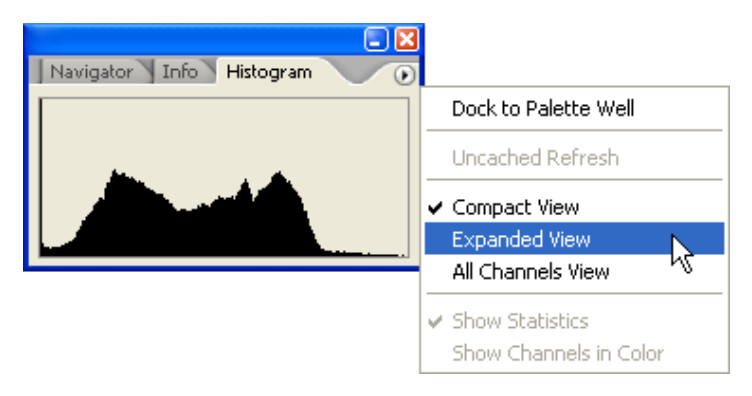

- Z menu *Image* (*Obrazek*) wybierz polecenie *Adjustments/Levels* (*Dopasuj/Poziomy*). **2.**
- Opcja *Preview* (*Podgląd*) powinna być w oknie *Levels* (*Poziomy*) zaznaczona. Ustaw okno tak, **3.**by dobrze widzieć obraz i paletę z histogramem.

Trzy trójkąciki poniżej wykresu histogramu reprezentują cienie (czarny trójkąt), światła (biały trójkąt) oraz półcienie lub współczynnik *gamma* (trójkąt szary). Jeśli obraz zawiera kolory z całego zakresu jaskrawości, wykres będzie rozciągnięty na pełną szerokość histogramu. Warto zauważyć, że do tej chwili wykresy w oknie *Levels* (*Poziomy*) i na palecie *Histogram* (*Histogram*) są identyczne.

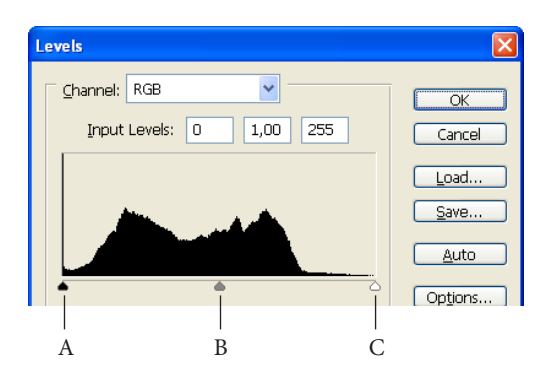

*A. Cienie B. Półcienie lub gamma C. Światła*

Przeciągnij lewy trójkąt w prawą stronę do punktu, gdzie histogram wskazuje początek wystą-**4.** pienia najciemniejszych kolorów.

Podczas przeciągania zmienia się pierwsza wartość w polu nad histogramem *Input Levels* (*Poziomy wejścia*). To samo dzieje się z obrazem. Na palecie *Histogram* (*Histogram*) lewa część wykresu została rozciągnięta do krawędzi ramki. Wskazuje to na to, że wartości najciemniejszych cieni zostały przesunięte w stronę czerni.

*Uwaga: Wartości w polach Input Levels (Poziomy wejścia) można także zmienić przez "pocieranie". Najpierw klikamy pole tekstowe wartości, którą chcemy zmienić, a następnie przeciągamy wskaźnik nad etykietą Input Levels (Poziomy wejścia).*

- 5. Przeciągnij prawy trójkąt w lewą stronę do punktu, gdzie na histogramie widoczny jest początek najjaśniejszych kolorów. Ponownie zwróć uwagę na zamiany wartości w trzecim polu *Input Levels* (*Poziomy wejścia*) i na obrazie oraz zmiany kształtu wykresu histogramu.
- Przeciągnij środkowy trójkąt w lewą stronę i rozjaśnij w ten sposób półcienie. **6.**

Obserwuj zmiany w oknie obrazu i na wykresie histogramu, aby ocenić, jak daleko przesunąć szary trójkąt.

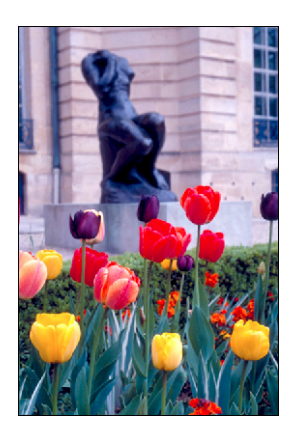

Kiedy uznasz, że obraz wygląda dobrze (w przykładzie użyto następujących wartości poziomów wejściowych: kolejno 18; 1,30 i 232), kliknij przycisk OK, żeby zaakceptować zmiany. Na koniec zapisz plik. **7.**

## **O funkcji autokontrastu**

Kontrast (światła i cienie) oraz kolorystykę całego obrazu można wyregulować automatycznie korzystając z polecenia *Image/Adjustments/Auto Contrast* (*Obrazek/Dopasuj/Autokontrast*). Dopasowanie kontrastu przypisuje najciemniejszym i najjaśniejszym pikselom obrazu odpowiednio kolor czarny i biały. Ta zmiana powoduje, że światła stają się jaśniejsze, a cienie ciemniejsze. Poprawia to wygląd wielu fotografii lub obrazów o tonacji ciągłej (polecenie *Auto Contrast* (*Autokontrast*) nie poprawia obrazów o płaskiej kolorystyce).

Funkcja autokontrastu przycina białe i czarne piksele o 0,5%, co oznacza, że ignoruje pierwsze 0,5% maksimum i minimum podczas identyfikacji najjaśniejszych i najciemniejszych pikseli w obrazie. To przycięcie wartości koloru gwarantuje, że wartości bieli i czerni są reprezentatywnymi obszarami zawartości obrazu, a nie wartościami pikseli ekstremalnych.

W tym projekcie nie użyjemy funkcji autokontrastu, chociaż warto pamiętać, że taka funkcja istnieje i w razie potrzeby można z niej skorzystać.

## **Usuwanie przebarwień**

Niektóre obrazy zawierają przebarwienia, czyli mają niezbalansowaną kolorystykę. Przebarwienia mogą powstać podczas skanowania fotografii lub mogą istnieć już w oryginalnym materiale. Na naszej fotografii widoczne jest czerwone przebarwienie. Do usunięcia tej wady użyjemy funkcji *Auto Color* (*Autokolor*) (automatyczne dopasowanie kolorów) Photoshopa.

*Uwaga: Przebarwienie obrazu można zobaczyć na ekranie monitora o 24bitowej głębi kolorów (będącego w stanie wyświetlić miliony kolorów). Na ekranach 8bitowych, wyświetlających 256 kolorów, zaobserwowanie przebarwienia może być trudne lub wręcz niemożliwe.*

**1.** Z menu *Image* (*Obrazek*) wybierz polecenie *Adjustments/Auto Color* (*Dopasuj/Autokolor*).

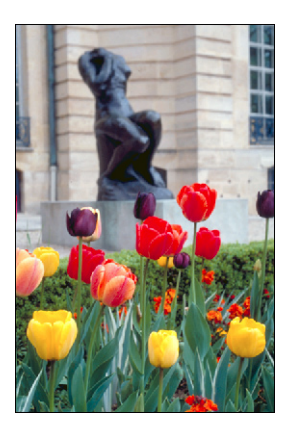

Czerwone przebarwienie zostało usunięte.

**2.** Wybierz polecenie *File/Save (Plik/Zapisz*).

## **Korzystanie z polecenia Auto Color (Auto-kolor) i opcji autokorekty**

Polecenie *Auto Color* (*Auto-kolor*) dopasowuje kontrast i kolorystykę poprzez wyszukiwanie cieni, półcieni i świateł w aktualnym obrazie, a nie w histogramach kanałów. Półcienie są neutralizowane, a piksele białe i czarne przycinane w oparciu o wartości ustawione w oknie *Auto Color Correction Options* (*Opcje Auto korekty koloru*).

W oknie *Auto Color Correction Options* (*Opcje Auto korekty koloru*) można automatycznie dopasować zakres tonalny całego obrazu, określić wartość procentową obcinania i przypisać wartości kolorów do cieni, półcieni i świateł. Ustawienia można zastosować podczas pojedynczych dopasowań w oknie *Levels* (*Poziomy*) lub *Curves* (*Krzywe*), albo zapisać ustawienia do późniejszego użycia z poleceniami *Levels* (*Poziomy*), *Auto Levels* (*Autopoziomy*), *Auto Conrast* (*Autokontrast*), *Auto Color* (*Autokolor*) i *Curves* (*Krzywe*).

Dostęp do okna dialogowego *Auto Color Correction Options* (*Opcje Auto korekty koloru*) uzyskuje się przez kliknięcie przycisku *Options* (*Opcje*) w oknie *Levels* (*Poziomy*) lub *Curves* (*Krzywe*).

# **Zastępowanie kolorów obrazka**

Za pomocą polecenia *Replace Color* (*Zastąp kolor*) możemy tworzyć tymczasowe maski w oparciu o określone kolory, a następnie zastępować te kolory innymi (maska izoluje pewien obszar obrazu, dzięki czemu wprowadzane zmiany mają wpływ jedynie na niezamaskowane obszary). Okno *Replace Color* (*Wymień kolor*) zawiera opcje dopasowania barwy, nasycenia oraz jasności zmienianego fragmentu. *Barwa* (*Hue*) oznacza kolor, *nasycenie* (*Saturation*) jest czystością koloru, a *jasność* (*Lightness*) określa, jak dużo jest w obrazie bieli lub czerni.

Polecenia *Replace Color* (*Zastąp kolor*) użyjemy do zmiany koloru jednego z tulipanów widocznych na korygowanej w tym rozdziale fotografii.

1. Wybierz z przybornika narzędzie Rectangular Marquee (Zaznaczenie prostokątne) [*[*] i narysuj ramkę zaznaczenia wokół żółtego tulipana w lewej części obrazu. Nie martw się, jeśli ramka nie będzie idealna; ważne jest jedynie, by objęła żółty kwiat w całości.

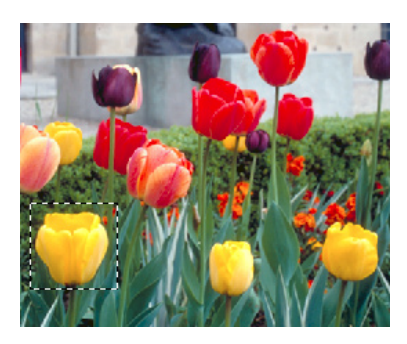

Z menu *Image* (*Obrazek*) wybierz polecenie *Adjustments/Replace Color* (*Dopasuj/Zastąp kolor*). **2.**

Domyślnie w sekcji *Selection* (*Zaznaczenie*) okna *Replace Color* (*Wymień kolor*) wyświetlany jest czarny prostokąt reprezentujący aktualnie zaznaczony obszar.

Przyjrzyj się trzem kroplomierzom w oknie *Replace Color* (*Wymień kolor*). Jeden służy do wybierania koloru, drugi do wybierania dodatkowych kolorów i dodawania ich do próbki. Trzeci służy do wybierania kolorów i usuwania ich z próbki.

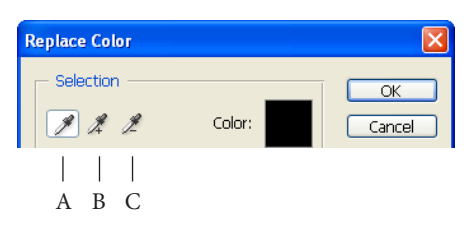

- *A. Kroplomierz.*
- *B. Kroplomierz dodawania koloru*
- *C. Kroplomierz odejmowania koloru.*

#### **114** ROZDZIAŁ 3 Podstawowa korekta fotografii

**3.** Używając kroplomierza //, kliknij w dowolnym miejscu żółty tulipan na fotografii, aby pobrać próbkę tego koloru.

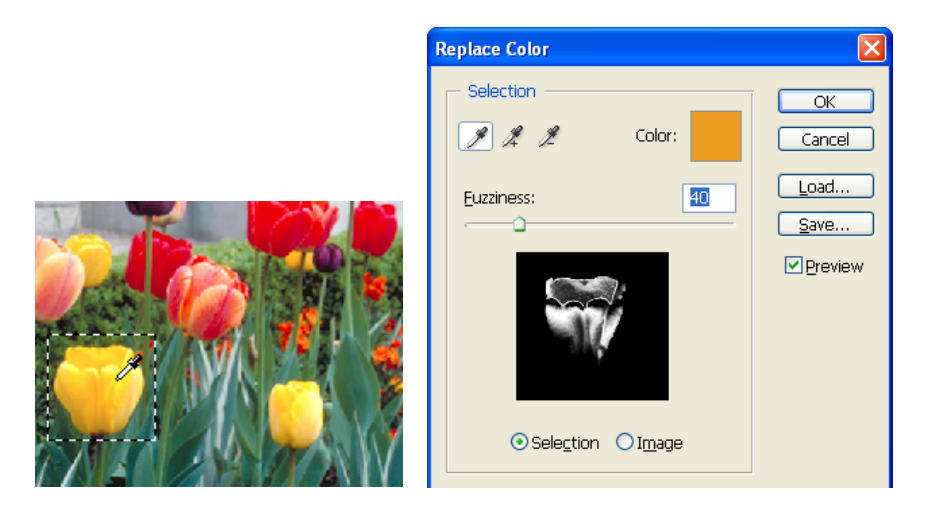

Wybierz narzędzie *Add to Sample* (*Dodaj do próbki*)  $A$ i użyj go do pobrania próbek z pozostałych obszarów, tak by cały kwiat został zaznaczony i pokazany na podglądzie maski w oknie *Replace Color* (*Wymień kolor*). **4.**

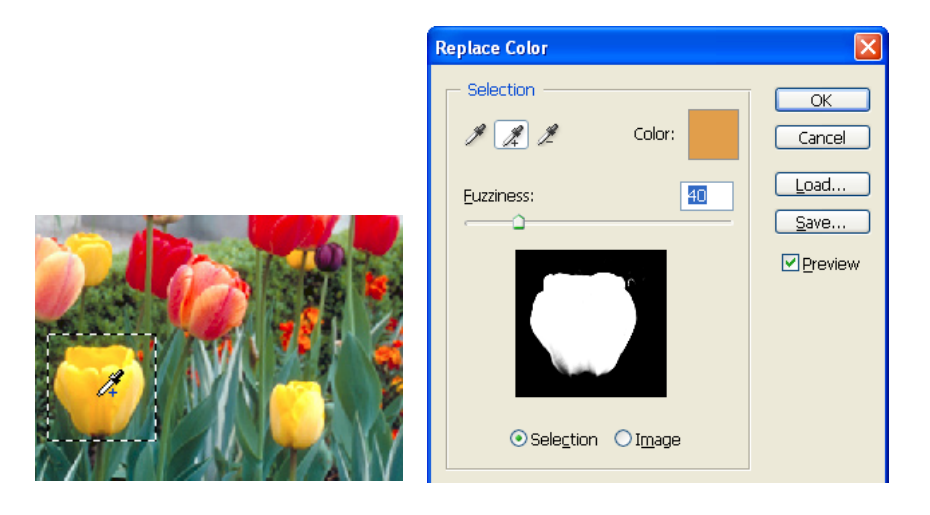

Dopasuj poziom tolerancji przez pocieranie lub przeciąganie suwaka *Fuzziness* (*Tolerancja*) **5.**lub wpisz w polu wartość 45.

Parametr *Fuzziness* (*Tolerancja*) kontroluje stopień, do jakiego pokrewne kolory zostaną włączone do zaznaczenia.

Jeśli widoczne są jakiekolwiek białe obszary maski, które nie są częścią kwiatu, usuń je. Wybierz **6.** narzędzie *Subtract from Sample (Odejmij od próbki)* ℤ i kliknij tego typu obszar w oknie z fotografią lub na podglądzie maski w oknie *Replace Color* (*Wymień kolor*). Nie musisz tego robić z dokładnością do jednego piksela.

W sekcji *Replacement* (*Zastępowanie*) okna *Replace Color* (*Wymień kolor*) przeciągnij suwak **7.** *Hue* (*Barwa*) do wartości –40, a suwak *Saturation* (*Nasycenie*) do –10. Suwak *Lightness* (*Jasność*) pozostaw na wartości 0.

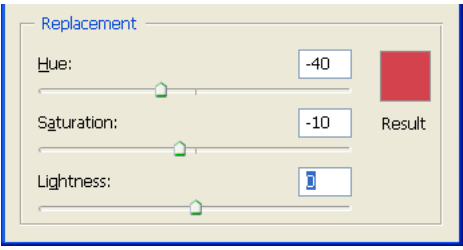

Podczas zmian tych wartości zmienia się barwa, nasycenie i jasność koloru tulipana. Staje się on czerwony.

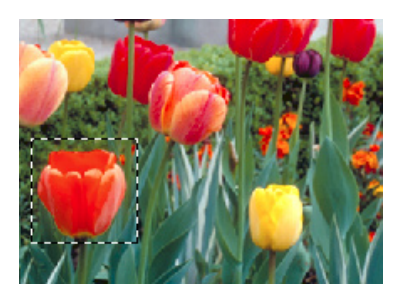

- Zaakceptuj zmiany przyciskiem *OK*. **8.**
- Wybierz polecenie *Select*/*Deselect* (*Zaznacz/Usuń zaznaczenie*), a następnie *File/Save.* **9.**

## **Dopasowanie jasności za pomocą narzędzia Dodge (Rozjaśnianie)**

Narzędzia *Dodge* (*Rozjaśnianie*) użyjemy do rozjaśnienia świateł (najjaśniejszych obszarów obrazu) i wydobycia szczegółów rzeźby widocznej na fotografii. Działanie narzędzia *Dodge* (*Rozjaśnianie*) opiera się na tradycyjnej metodzie fotograficznej polegającej na blokowaniu światła podczas naświetlania, dla rozjaśnienia pewnych obszarów fotografii.

- Wybierz z przybornika narzędzie *Dodge* (*Rozjaśnianie*) . **1.**
- Na pasku opcji narzędzia wybierz następuje ustawienia: **2.**
- Z rozwijanej palety *Brush* (*Pędzel*) wybierz dość duży pędzel o rozmytych krawędziach, np. o rozmiarze 27 pikseli. Kliknij na zewnątrz palety, aby ją zwinąć. •
- Z listy rozwijanej *Range* (*Tryb*) wybierz opcję *Highlights* (*Światła*). •
- W polu *Exposure* (*Ekspozycja*) wpisz, ustaw suwakiem lub przez pocieranie wartość 15%. •

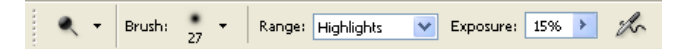

Pionowymi pociągnięciami przeciągaj narzędzie nad obszarem rzeźby, aby wydobyć jej szcze-**3.** góły i usunąć wyblakłość.

Niekoniecznie zawsze należy posługiwać się pionowymi pociągnięciami, ale w przypadku omawianego zdjęcia dadzą one najlepsze efekty. Jeśli popełniłeś błąd lub nie podoba ci się uzyskany rezultat, wybierz polecenie *Edit/Undo* (*Edycja/Cofnij*) i spróbuj ponownie, aż do uzyskania satysfakcjonującego wyniku.

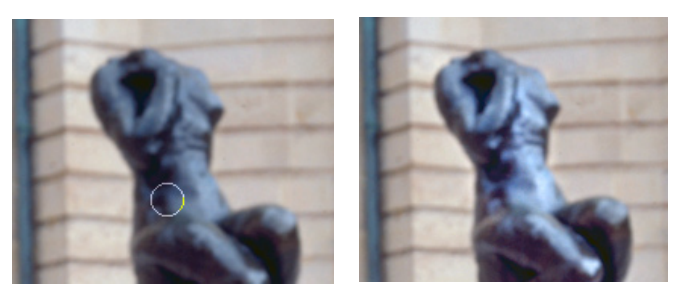

*Oryginał Rezultat korekty*

Zapisz zmiany (polecenie *File/Save* (*Plik/Zapisz*)). **4.**

## **Dopasowanie nasycenia za pomocą narzędzia Sponge (Gąbka)**

Następnie użyjemy narzędzia *Sponge* (*Gąbka*) do nasycenia kolorów tulipanów. Zmiana nasycenia oznacza dopasowanie siły koloru lub jego czystości. Narzędzie *Sponge* (*Gąbka*) przydaje się do tworzenia subtelnych zmian nasycenia w określonych obszarach fotografii.

Wybierz narzędzie *Sponge* (*Gąbka*) ukryte w grupie narzędzia *Dodge* (*Rozjaśnianie*) . **1.**

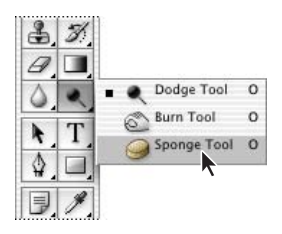

- Na pasku opcji narzędzia ustaw następujące opcje: **2.**
- Z rozwijanej palety *Brush* (*Pędzel*) ponownie wybierz duży pędzel o rozmytych krawędziach o rozmiarze np. 27 pikseli. •
- Z listy rozwijanej *Mode* (*Tryb*) wybierz opcję *Saturate* (*Zwiększ nasycenie*). •

W polu *Flow* (Przepływ) wpisz, wybierz suwakiem lub przez "pocieranie" wartość 90%, która odpowiada za intensywność efektu nasycenia. •

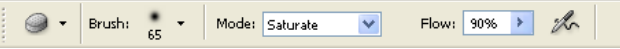

Przetrzyj gąbką kwiaty i liście tulipanów i nasyć w ten sposób ich kolory. Im więcej ruchów **3.** gąbką, tym kolory staną się bardziej intensywne.

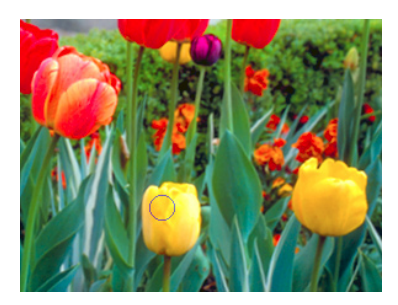

4. Zapisz wyniki pracy.

# **Stosowanie filtru Unsharp Mask (Maska wyostrzająca)**

Ostatnim etapem retuszowania fotografii będzie zastosowanie filtru *Unsharp Mask* (*Maska wyostrzająca*), dzięki któremu poprawimy kontrast krawędzi detali oraz uzyskamy wrażenie bardziej wyostrzonego obrazu.

Z menu *Filter* (*Filtr*) wybierz polecenie *Sharpen/Unsharp Mask* (*Wyostrzanie/Maska*  **1.** *wyostrzająca*).

W oknie filtra sprawdź, czy pole *Preview* (*Podgląd*) jest zaznaczone, dzięki czemu można **2.**będzie obserwować efekty wprowadzanych zmian.

Obraz w okienku podglądu można przesuwać i oglądać różne fragmenty zdjęcia. Można również skalować widok podglądu korzystając z przycisków plus (+) i minus (–) znajdujących się pod okienkiem podglądu.

Przeciągnij suwak *Amount* (*Wartość*), tak by uzyskać najlepszą ostrość (w przykładzie użyto **3.** 62%).

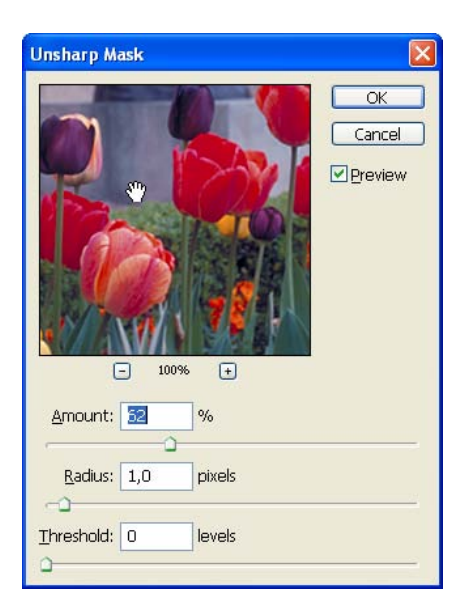

*Podczas wypróbowywania różnych ustawień włączaj i wyłączaj widok podglądu, aby zobaczyć zmiany fotografii w oknie obrazu. Można także kliknąć obrazek na podglądzie i przytrzymując na chwilę przycisk myszy wyłączać na moment działanie filtra. Jeśli fotografia jest duża, wykorzystanie widoku w oknie dialogowym filtra będzie bardziej efektywne, ponieważ program potrzebuje mniej czasu na odświeżenie widoku małego obszaru.*

Przeciągnij suwak *Radius* (*Promień*), aby określić liczbę pikseli z otoczenia krawędzi, które **4.** będą objęte wyostrzaniem. Im wyższa rozdzielczość, tym wyższa powinna być ta wartość (my użyliśmy domyślnej wartości 1,0).

(Opcjonalnie) Można także użyć suwaka *Treshold* (*Próg*). Ustawiona tu wartość określa jak **5.** różne od otoczenia muszą być piksele, by zostały uznane za krawędź i w efekcie wyostrzone przez filtr maski wyostrzającej. Domyślna wartość progowa 0 oznacza, że wyostrzane będą wszystkie piksele obrazu. Wypróbuj inne wartości, na przykład 4 lub 5.

 Jeśli uzyskany wynik jest satysfakcjonujący, kliknij przycisk *OK* i zatwierdź efekt użycia filtra. **6.**

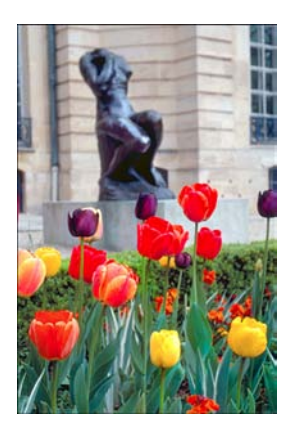

**7.** Wybierz polecenie *File/Save* (*Plik/Zapisz*).

### **Wyostrzanie obrazu**

*Maska wyostrzająca* (*Unsharp Mask*) bazuje na tradycyjnej technice wyostrzania krawędzi w obrazie filmowym. *Filtr Maska wyostrzająca* (*Unsharp Mask*) koryguje rozmycie powstałe podczas procesu fotografowania, skanowania, ponownego próbkowania lub drukowania. Filtr ten sprawdza się podczas wyostrzania zarówno obrazów przeznaczonych do druku, jak i tych do publikacji sieciowych.

W masce wyostrzającej, na podstawie określanego przez użytkownika progu, lokalizowane są piksele różniące się od otoczenia, a następnie zwiększany jest między nimi kontrast o wartość również zdefiniowaną przez użytkownika. Dodatkowo użytkownik podaje promień obszaru, z którego każdy piksel jest porównywany.

Efekt filtra jest dużo bardziej widoczny na ekranie niż na materiale wyjściowym o wysokiej rozdzielczości. Jeśli fotografia będzie drukowana, warto poeksperymentować, aby sprawdzić, jakie ustawienia filtra dadzą najlepsze efekty.

# **Porównanie efektów korekty ręcznej i automatycznej**

Na początku tego rozdziału poprawiliśmy wygląd przykładowej fotografii, korzystając jedynie z automatycznych funkcji regulacji koloru i wartości tonalnych. W dalszej części pracowicie wprowadzaliśmy zmiany ręcznie, aby uzyskać określony rezultat. Czas na porównanie obydwu metod.

W menu *File* (*Plik*) rozwiń podmenu *Open Recent* (*Otwórz ostatnie*) i wybierz plik *03Auto.* **1.** *psd,* jeśli jest dostępny. Jeśli nie, użyj polecenia *File/Open* (*Plik/Otwórz*) do odszukania pliku i otwarcia go.

Wybierz polecenie *Window/Arrange/Tile Vertically* (*Okno/Ułóż/Rozmieść pionowo*) i ułóż **2.** obok siebie okna obrazów *03Auto.psd* i *03Roboczy.psd*.

**3.** Porównaj obydwie fotografie.

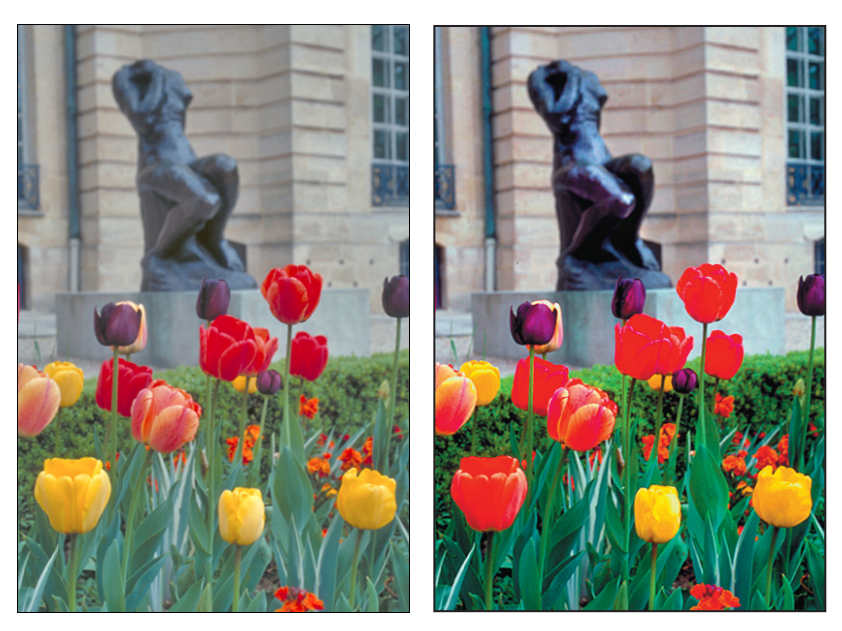

*03Auto.psd 03Roboczy.psd*

### Zamknij plik *03Auto.psd*. **4.**

Dla niektórych osób polecenia automatycznego dopasowania będą wystarczające. Inni, mający większą wizualną wrażliwość, zaakceptują jedynie ręczne metody dopasowania. Najlepsze rezultaty można uzyskać, poznając dokładnie wady i zalety obu metod oraz wybierając tę, która będzie najodpowiedniejsza dla konkretnego obrazu i jego przeznaczenia.

# **Zapisywanie obrazu na potrzeby druku czterokolorowego**

Zanim zapiszemy plik Photoshopa do wykorzystania w publikacji drukowanej metodą czterokolorową, musimy zmienić tryb kolorów na CMYK, który jest konieczny do prawidłowego druku tego typu. Użyjemy polecenia *Mode* (*Tryb*) do zmiany trybu kolorów obrazka.

Więcej informacji na temat zmian trybu kolorów można znaleźć w pomocy Photoshopa.

Z menu *Image* (Obrazek) wybierz polecenie *Mode/CMYK Color* (*Tryb/CMYK*). **1.**

 Jeśli do tworzenia publikacji zamierzasz użyć programu Adobe InDesign, możesz pominąć pozostałe czynności i od razu wybrać polecenie *File/Save* (*Plik/Zapisz*). Do programu można natychmiast zaimportować wewnętrzne pliki Photoshopa bez konieczności konwertowania ich na format TIFF. •

Jeśli korzystasz z innego programu do składu publikacji, musisz zapisać fotografię w formacie TIFF. •

- Wybierz polecenie *File/Save As* (*Plik/Zapisz jako*). **2.**
- W oknie *Save As* (*Zapisz jako*) z listy rozwijanej *Format* (*Format*) wybierz TIFF. **3.**
- Kliknij przycisk *Save* (*Zapisz*). **4.**

W oknie dialogowym *TIFF Options* (*Opcje TIFF*) zaznacz właściwą dla twojego systemu ope-**5.**racyjnego opcję *Byte Order* (*Kolejność bajtów*) i kliknij przycisk *OK*.

Obrazek jest teraz całkowicie wyretuszowany, zapisany i gotowy do wstawienia na stronę publikacji.

Więcej informacji na temat formatów plików podajemy w ramce "Formaty plików" na str. 241.

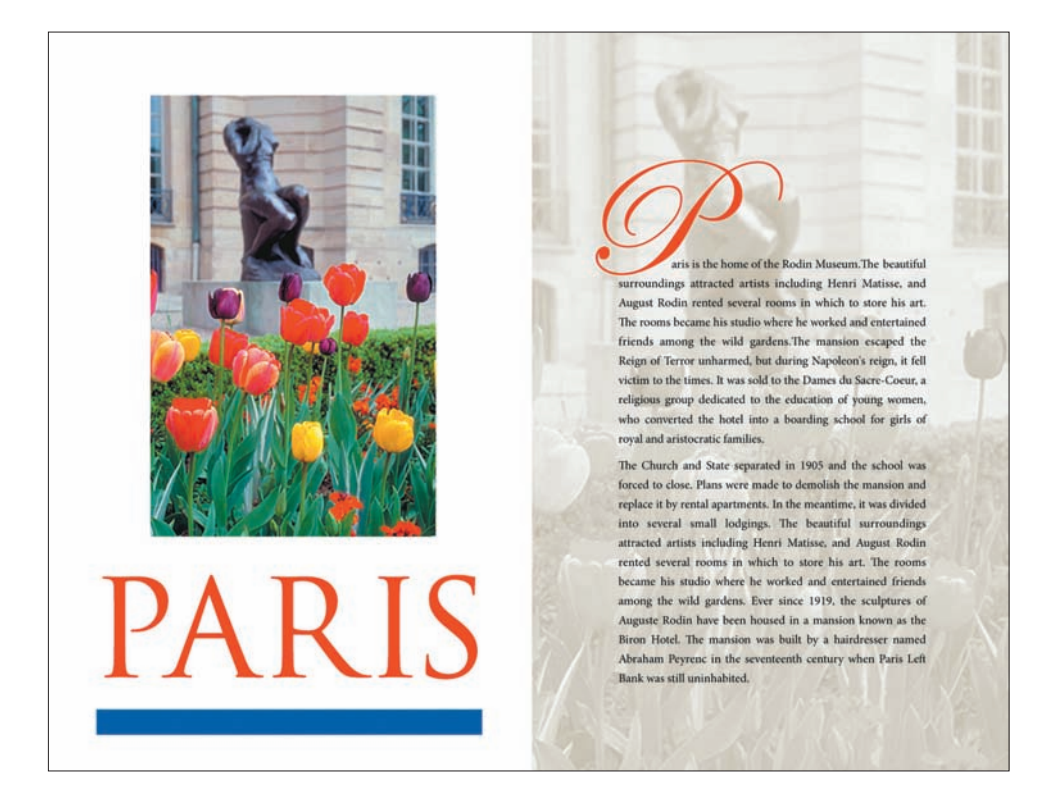

# **Podsumowanie**

### **Pytania na podsumowanie**

- Co to jest rozdzielczość? **1.**
- Jak można wykorzystać narzędzie *Crop* (*Kadrowanie*) w procesie retuszowania fotografii? **2.**
- Jak można dopasować zakres tonalny obrazu? **3.**
- Co to jest nasycenie i jak je dopasować? **4.**
- Do czego można wykorzystać filtr *Unsharp Mask* (*Maska wyostrzająca*) w fotografii? **5.**

# **Odpowiedzi**

Termin rozdzielczość oznacza liczbę pikseli, która opisuje obraz i tworzy jego szczegóły. **1.** Istnieją trzy rodzaje rozdzielczości: *rozdzielczość obrazu*, *rozdzielczość monitora* (obydwa typy są mierzone w pikselach na cal (ppi)) oraz *rozdzielczość druku* lub *wyjściowa* mierzona w kropkach atramentu na cal (dpi).

Narzędzia *Crop* (*Kadrowanie*) można użyć do przycięcia, skalowania i prostowania **2.** fotografii.

Używamy trzech trójkątów — czarnego, szarego i białego — znajdujących się pod wykre-**3.** sem w oknie *Levels* (*Poziomy*) do ustawienia punktów cieni, półcieni i świateł w obrazie, a zatem do rozszerzania jego zakresu tonalnego.

Nasycenie jest siłą lub czystością koloru w obrazie. Do zwiększenia nasycenia w określo-**4.** nych obszarach fotografii można użyć narzędzia *Sponge* (*Gąbka*).

Filtr *Unsharp Mask* (*Maska wyostrzająca*) pozwala dopasować kontrast szczegółów krawę-**5.**dzi i stworzyć iluzję bardziej wyraźnego obrazu.